### 动态人脸识别考勤门禁机

简 易 操 作 指 南 V3. 0

#### 请在使用前认真阅读本操作指南

## **一、产 品 参 数**

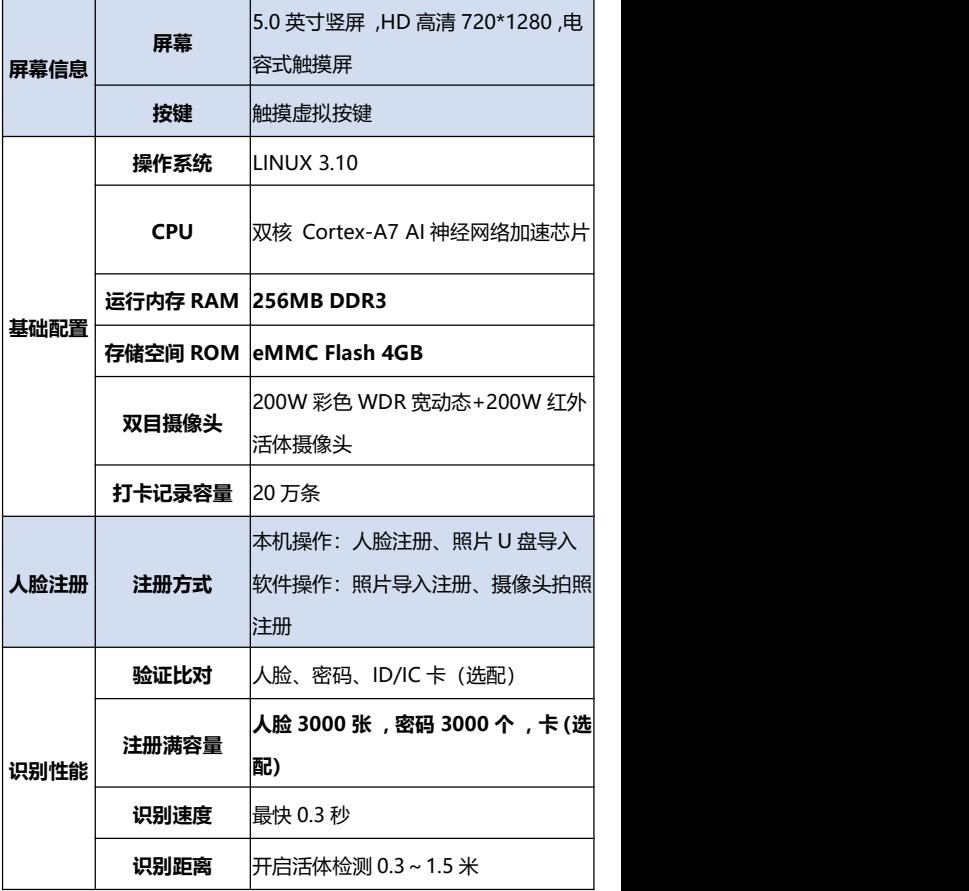

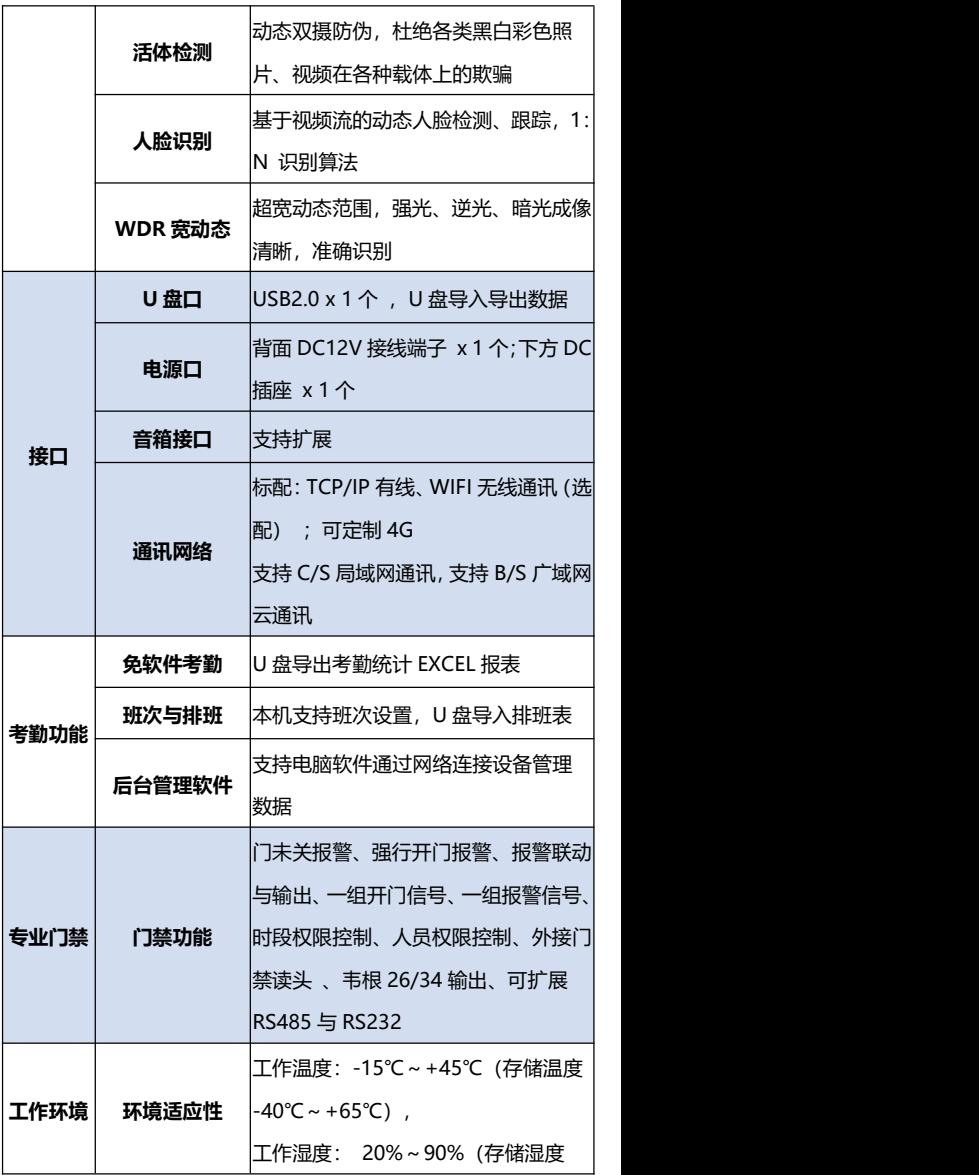

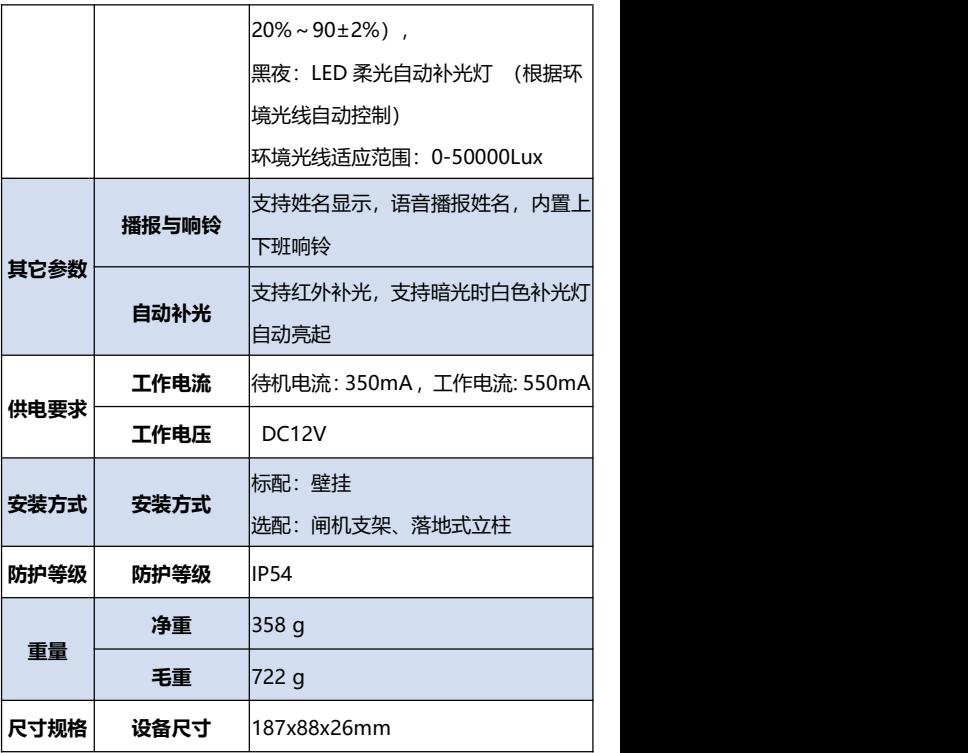

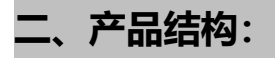

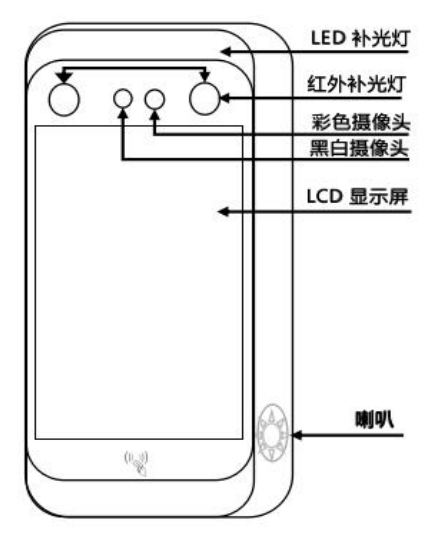

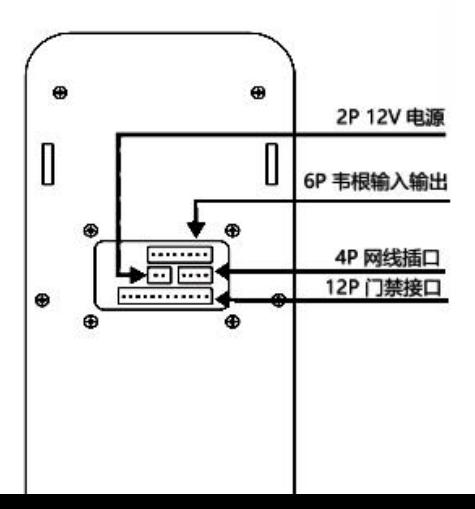

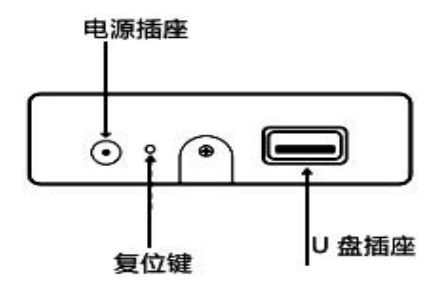

## **三、使用说明:**

### **菜单简介**

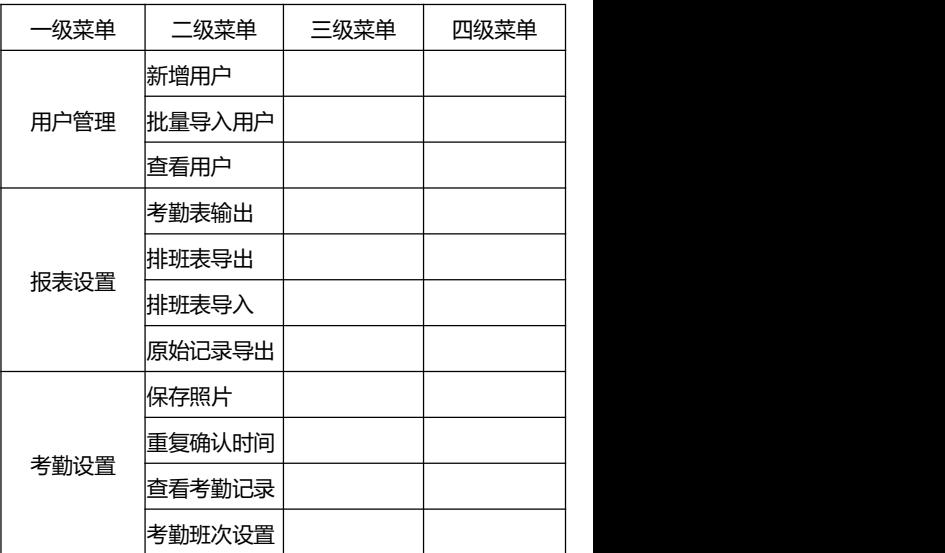

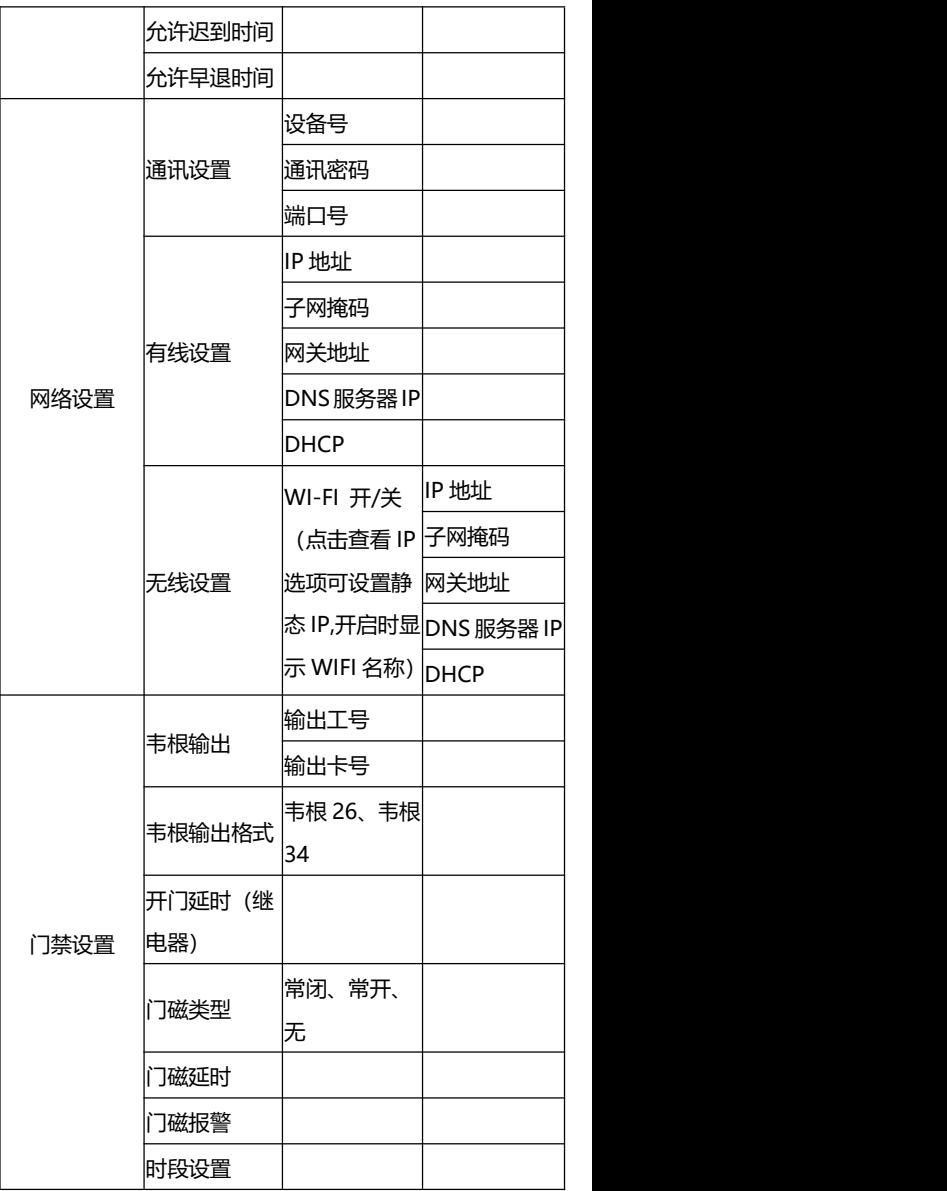

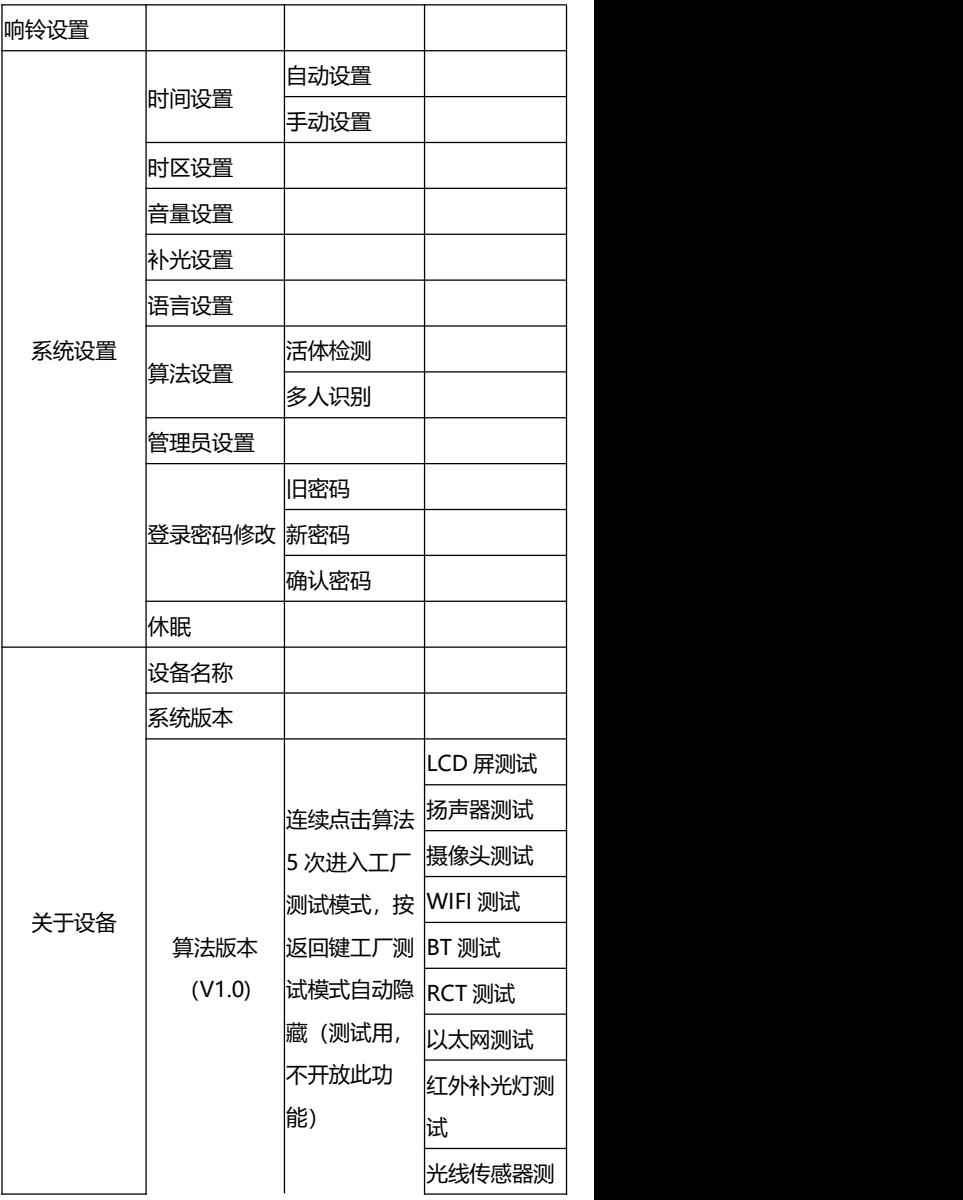

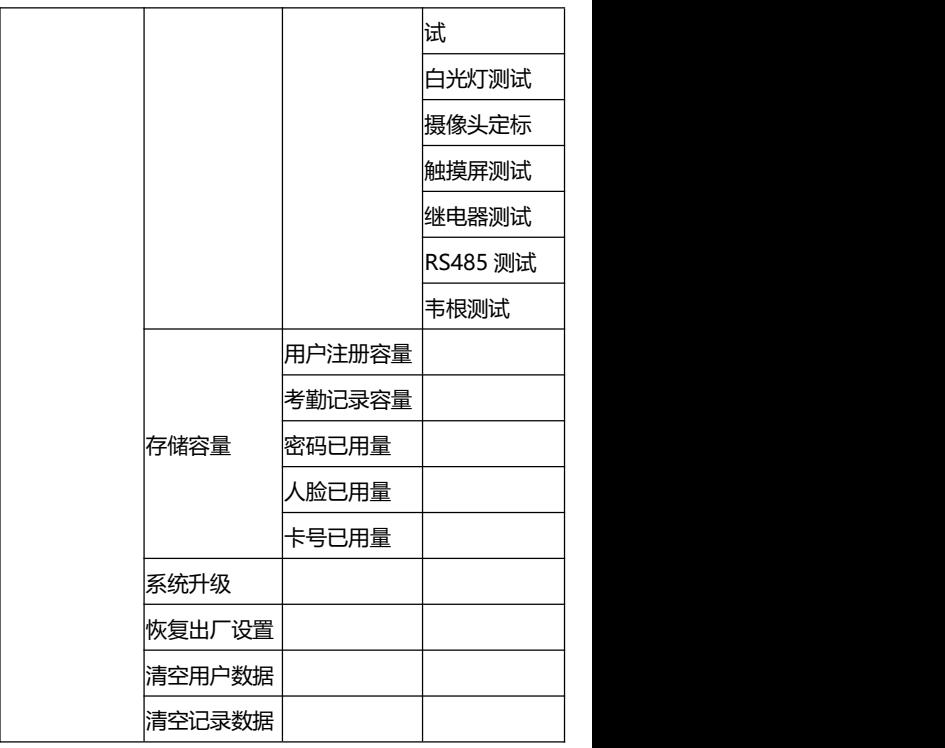

#### **3.1 用户管理**

#### **3.1.1 注册用户**

**1) 注册用户:**进入主菜单点击"**用户管理**"、再 选"**新增用户**"

A、点击"**工号"**右边输入框输入员工编号或使用当 前默认工号;

B、点击"**姓名**"右边输入框输入员工姓名;

C、点击"**人脸录入**"进入录入窗口,语音提示"录 入成功"点击保存,完成人脸录入;

D、人脸录入完成后,用手指轻按住屏向下拔移动菜 单列表,可根据用户需要添加感应卡或密码;

#### **3.1.2、用户信息导出和导入**

**1)信息导出**:进入主菜单点击"**用户管理**"、再选 "**查看用户**"点击列表中"**导出**",屏幕提示"导 出用户成功"即可完成

**2)信息导入:**将 U 盘中备份好的人员信息上传到此 设备,人员信息可来源有 2 种方式:1、直接从设备 中导出信息再导入设备或另一台设备;2、按一定的 格式在电脑上编辑好信息再导入设备

**方式一:**按上述第一点导出用户信息到 U 盘, 将 U 盘插入另一台设备, 进入主菜单点击"用户管 **理**"、再选"**批量导入用户**",点击"**导入**",导 入完成后点"**确定**"即可完成

**方式二:**按以下格式编辑好用户信息,并保存到 U 盘,再按方法一导入设备

**批量导入格式:**建立文件夹并命名为《REG》 : A、在文件中再新建文件命名为《DCIM》,存放需 要注册的人员相片,相片命名为 xxx.jpg ; B、新建 excel 表格命名为《person.xls》: 在表格 中设置好注册人员信息,人员信息包括:人员编号、 姓名、登记照片名(照片名要对相应的人员,xxx 表示为人名,相应的照片命名为 xxx.jpg) 提示:导入格式模板《REG》和《DCIM》、

《person.xls》可从设备中导出,导出方式与用户信 息导出相同,导出时设备需要注册有至少一个用户, 最后按模板编辑好人员信息即可上传到设备

#### **3.1.3 查看用户**

**1)查看用户:**在主菜单界面点击"**用户管理**"、再选

"**查看用户**"显示当前用户信息,可按翻页查看用户, 也可按注册号或姓名精准查找用户;

**2) 用户编辑:**在用户列表中点选相应的用户可对该 用户信息编辑(可修改用户姓名、部门及重新更改注 册的感应卡号,注册密码,注册人脸等信息)

#### **3.2 报表设置**

**3.2.1 考勤表输出:** 将 U 盘插到考勤机的接口,选 择"**报表设置**"再选择"**考勤表输出**",再选择需 要导出考勤的日期,点确认输出即可导出考勤报表; **3.2.1 排班表导出:**选择"**报表设置**"再选择"**排 班表导出**"可导出排班表,用于在其他电脑上设置 排班时间;

**3.2.3 排班表导入:**选择"**报表设置**"再选择"**排 班表导入**"可将在排好的次班信息导入设备 **3.2.4 原始记录导出:**选择"**报表设置**"再选择"**原 始记录导出**"可下载原始打考勤报表;

**3.3 考勤设置**

**3.3.1 保存照片:**保存照片开启时,在查看考勤记录 时显示对就的打卡人员照片,关闭时不显示照片 3.3.2 重复确认时间: 设置打卡的有效时间, 在设 定时间内打卡只产生一条打卡记录,重复打卡不产 生打卡记录,时间设置范围:0-60000 秒 **3.3.3 查看考勤记录:**查看所有员工的原始打卡记

录,若开启保存照片功能则会显示打卡人员照片

**3.3.4 考勤班次设置:**最多可设置 20 个班次,每个 班次最多可设置 3 个时间段, 设置班次时间后人员 可按设置的班次时间打卡考勤

**3.3.5 允许迟到时间:**设置允许时间后,若未按规 定时间上班则在考勤表提示迟到时间,时间设置范 围:0-60 分钟

**3.3.6 允许早退时间:**设置允许时间后,若未按规 定时间上班则在考勤表提示早退时间,时间设置范 围:0-60 分钟

#### **3.4 网络设置**

**3.4.1 通讯设置:**可设置本机设备号、通讯密码和 端口号,设置范围:设备号 1-999999、通讯密码 1-999999、端口号 1-9999

**3.4.2 有线连接:**DHCP 开启状态插入网线接通网 络后设备能自动获取 IP 地址、子网掩码、网关地址、 DNS,且信息不能修改;DHCP 关闭状态可设置任 意合法的 IP 地址、子网掩码、网关地址、DNS **3.4.3 无线设置:**WIFI 开启状态能自动搜索并显示 无线网络路由器名称(简称 WIFI);选择任意 WIFI 名称可正常连接,若无线网有密码时需要输入密码, 点击 WIFI 字符可查看 WIFI 的 IP 地址、子网掩码、 网关地址、DNS,且信息不能修改;

WIFI 关闭状态,点击 WIFI 字符,再关闭 DHCP 可 设置任意合法的 IP 地址、子网掩码、网关地址、DNS

#### **3.5 门禁设置**

**3.5.1 韦根输出:**可选择韦根输出时是工号

**3.5.2 韦根输出格式:**可选择韦根输出 26bit 或 34bit 格式

3.5.3 开门延时: 设置开门延时时间后, 打卡成功 后继电器自动跳开,到设定的延时时间后自动关闭, 开门延时时间范围:0-60000 秒

3.5.4 门磁类型: 设置门磁报警类型, 可设置三种 模式: 常闭、常开、无

1)设置常闭时,当验证成功开门时门磁感应块 A 没 有同步移开门磁磁感应块 B,当时间到达设置门磁延 时时间喇叭发出报警声音

2) 设置常开时, 当验证成功开门时门磁感应块 A 没 有同步靠近门磁磁感应块 B,当时间到达设置门磁延 时时间喇叭发出报警声音

3)设置为无时,门磁不启作用

**3.5.5 门磁延时:**设置门磁延时时间,门磁类型设置 常开或常闭时起作用,可通过按钮加或减设置时间, 时间设置范围:1-255 秒

**3.5.6 门磁报警:**设置开启或关闭门磁报警功能

1)开启模式门磁超时没感应到关门或开门信号时喇 叭发出报警

2) 关闭模式门磁超时没感应到关门或开门信号时喇 叭不发出报警声音

**3.5.7 时段设置:**用于设置门禁功能开启时间段,

可设置 3 个时组,每个时组可设置 1 个时段,即允 许开门时间段,如:设置 8:00-12:00 表示 这此 时间段允许开门,其他时间段不可开门

#### **3.6 闹铃设置**

可设置 24 组响铃时间,时间点可随意设置,设置好 时间后打开右边的开关钮,当时间到达响铃时间后, 喇叭发出铃声如:设置 8:00,当打开响铃开关后时 间到达 8:00,喇叭自动发出铃声

#### **3.7 系统设置**

3.7.1 时间设置: 设置设备当前时间, 可手动设置或 自动同步设置

1)关闭自动设置开关,可任意调节日期和时间:年、 月、日、时、分、秒

2)开启自动设置开关,当连接网络后时间

**3.7.2 时区设置:**设置设备所在地时间,可自动同 步不同地区的时间,设置地区有:北京、东京、纽 约、伦敦、巴黎、柏林

**3.7.3 音量设置:**调节喇叭输出音量大小,音量等 级:0-10 级,0 级喇叭不输出声音,第 10 级音量 最大,0-10 级音量逐步递增

**3.7.4 补光设置:**设置补光灯开关功能

开启状态:在黑暗环境下设备检测到人脸并且感应 到光线不足时能自动开启补光灯,人脸不移开时灯 光会一直点亮,当检测到人脸移开后 60 秒能自动关 闭,关闭状态: 在任何环境下补光灯不能自动开启 **3.7.5 语言设置:**可设置中文、英文

**3.7.6 算法参数设置:**1)活体检测:开启后刷脸识 别时只能识别真人脸,不可识别人模头像、视频头

像或照片(包括:黑白,彩色照片)

2)多人识别:关闭此功能刷脸时一次性只能识别一 张人脸,开启后一次性最多可同时识别 5 张人脸

**3.7.7 管理员设置:**开启状态:进入系统菜单需要 管理员密码才能进入;关闭状态:点击菜单图标可 直接进入系统菜单(管理员原始密码为:123456, 可随意修改,如忘记管理员密码可联系客服获取超 级密码)

3.7.8 登录密码修改: 登录密码可任意修改为 6 位 数字,改密码前需要输入旧密码

**3.7.9 休眠设置:**开启状态:设备进入屏保后 5 分 钟自动关闭屏幕,进入休眠状态,检测到有人脸时 屏幕可以自动唤醒进入视频识别界面

关闭状态:设备保持在屏保时间显示界面,检测到 有人脸时屏幕可以自动唤醒进入视频识别界面

#### **3.8 关于设置**

**3.8.1 设备名称:**显示设备名称

**3.8.2 系统版本:**显示设备当前系统固件版本号

**3.8.3 算法版本:**显示设备当前算法版本号

3.8.4 存储容量: 显示用户容量及打卡记录容量

1)显示用户总容量及剩余用量,满注册容量

2)记录总容量及记录已用量,满记录量

3)密码用户数量、人脸注册数量、卡号注册数量

**3.8.5 系统升级:**用于 U 盘升级系统固件

**3.8.6 恢复出厂设置:**将系统所有设置恢复到出厂 时的设置,包括清除所用户数据、打卡记录及管理 登录密码,谨慎使用此功能

**3.8.7 清空用户数据:**清除所有注册人员数据信息 **3.8.8 清空记录数据:**清除所有刷卡记录记录

#### **3.9 其他功能使用**

**3.9.1 门铃功能:**按门禁接线图接上门铃,再点击主 界面门铃图标,门铃响起

**3.9.2 复位功能:**仅用于重启设备,如有需要重启 设备时可使用工具轻按下设备底部复位键,可将设 备重启

**3.9.3 考勤管理系统软件连接:**用于后台管理设备 考勤数据及设置设备部份功能

1) 先在电脑上安装考勤管理系统软件;

2)设备与使用管理软件的电脑需要在相同网段(即 同一路由器或交换机输出网段)

3)考勤系统连接时设备号及端口号要与设备相同

### **四、注意事项**

1) 设备安装在室内,若在室外使用,要避开太 阳光直射与雨淋, 避免红外线及强光照射摄像头

2) 电源线,网线及门禁接线等走线尽量要短避 免受到干扰。

3) 安装高度可根据使用场景安装,使用人脸识 别距离在 30-150 厘米左右, 避免距离靠太近或太 近い しょうしょう しんしゅう しんしょう しんしょう

4) 注册人脸时应保持光线均匀,能清晰看清正 面人脸,避免强光或黑暗环境下注册,注册人脸否 则会有识别错误或不能识别等问题

5) 安装方法:

A) 先将壁挂板放在墙上确认好 4 颗螺丝孔的位 置(高度 1.2-1.5 米左右)

- B) 用电钻钻钻好螺丝孔,并在螺丝孔位放入胶粒
- C)使用 4 颗 3\*10MM 自攻螺丝固定好壁挂板
- D) 将机器扣挂在壁挂板上,在并在机器底部用一
- 颗 3\*8 的机丝螺丝将机器与壁挂板锁紧

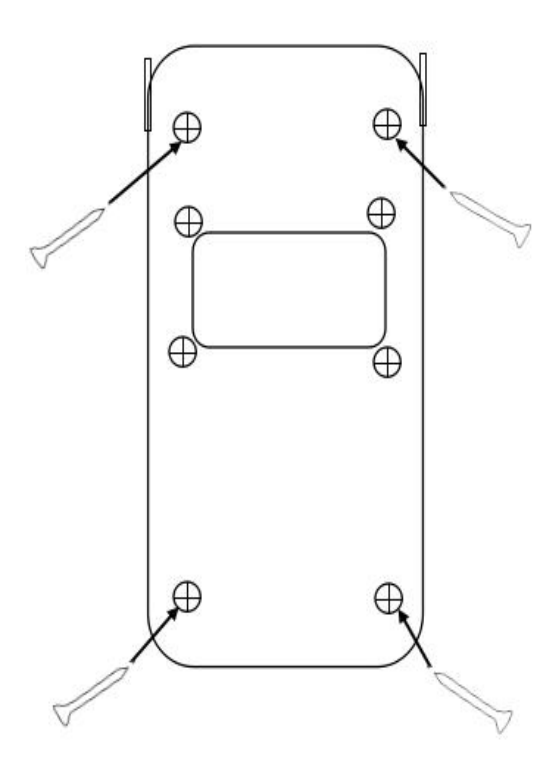

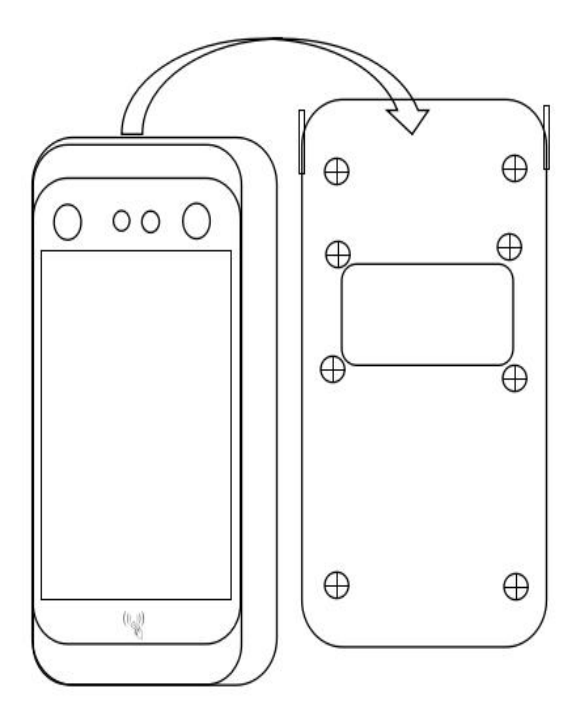

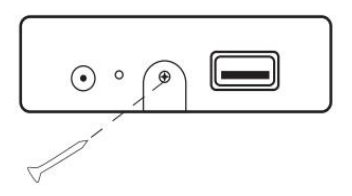

### **五、安装接线端子引脚说明**

(1)门禁接口 CON2 (设备背面上边 12P 接口) 定义: <u> </u>

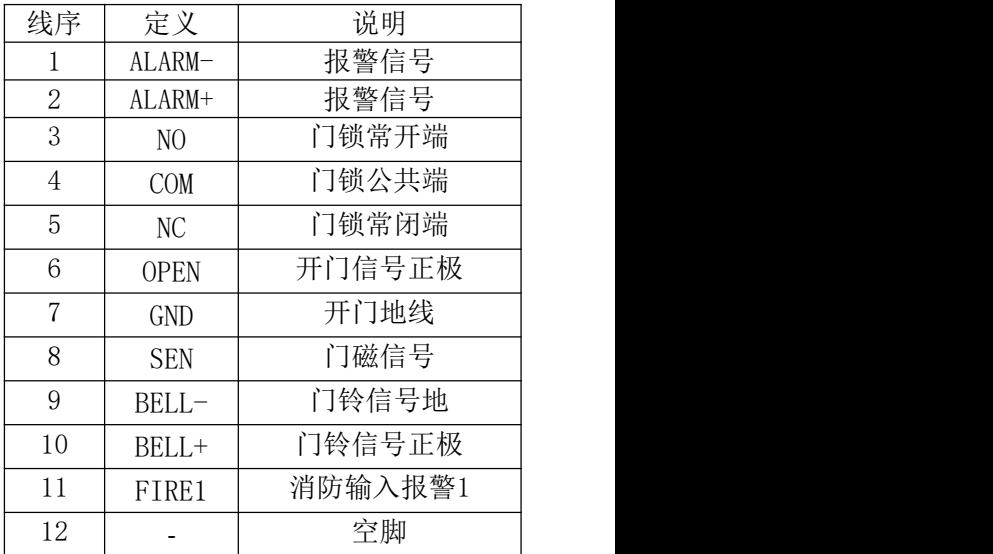

(2) 网线接口 CON1 (设备背面下边 4P 接口) 定  ${\sf X}$ : with the contract of  ${\sf X}$  . The contract of  ${\sf X}$ 

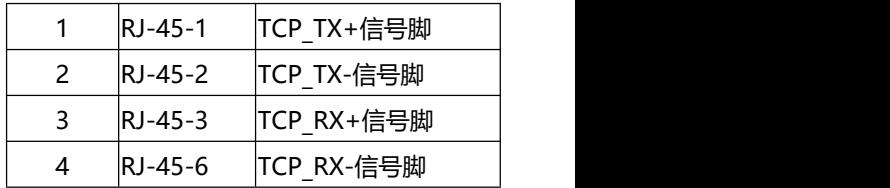

(3) 门禁接口 CON4 (设备背面下边 2P 接口) 定  ${\sf X}$ : with the contract of  ${\sf X}$  . The contract of  ${\sf X}$ 

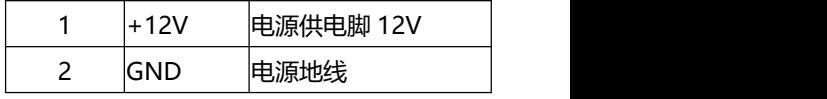

(3) 通讯接口 CON3 (设备背面下边 8P 接口) 定  ${\sf X}$ : with the contract of  ${\sf X}$  . The contract of  ${\sf X}$ 

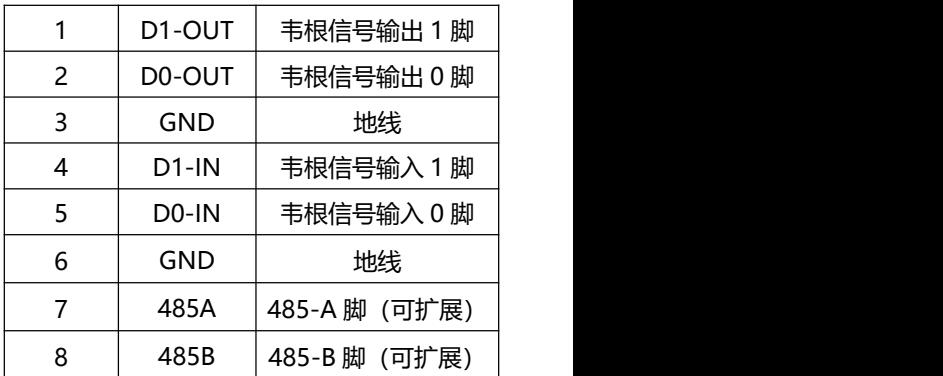

(4)门禁接线图示

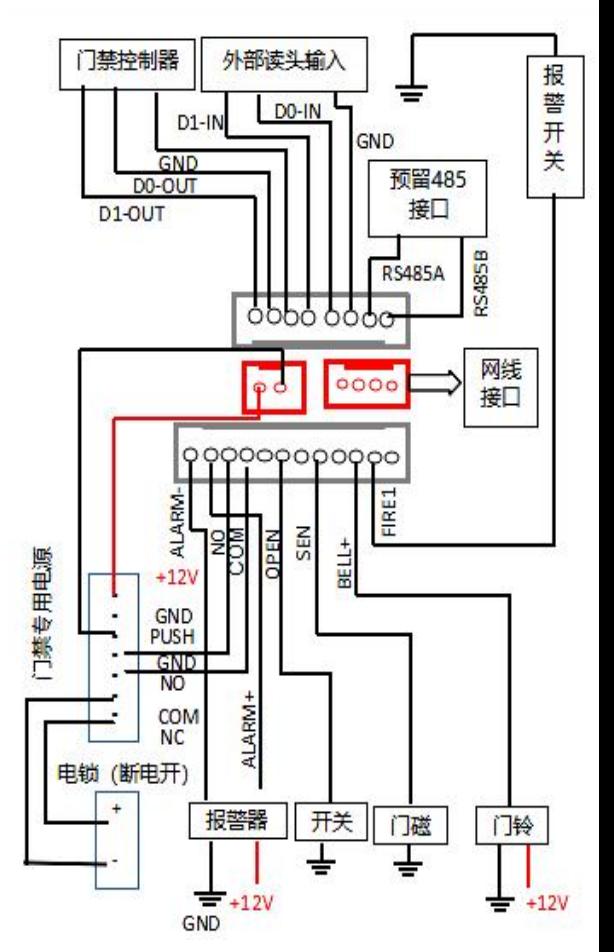

# **保 修 卡**

# **保 修 须 知**

**为了维护您的利益,解除您的后顾之忧。本公司按 照电子产品国家三包规定,为你提供为期壹年的优 质保修服务!**

属于下列情况的产品故障或损坏,无论是否在免费 保修期限内,均不在免费保修之列:

● 非我司服务机构、人员装配、修理、更改或拆卸 造成的故障或损坏(机器防拆标签有拆过痕迹、损坏 或遗失);

- 因使用非公司许可部件导致的故障或损坏;
- 因使用非公司的专用产品功能软件造成的故障或 损坏;
- 因自然灾害等不可抗力(如地震、火灾等)原因 造成的故障或损坏;

请妥善保管此凭证

# 维修记录

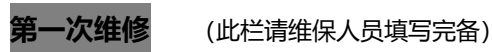

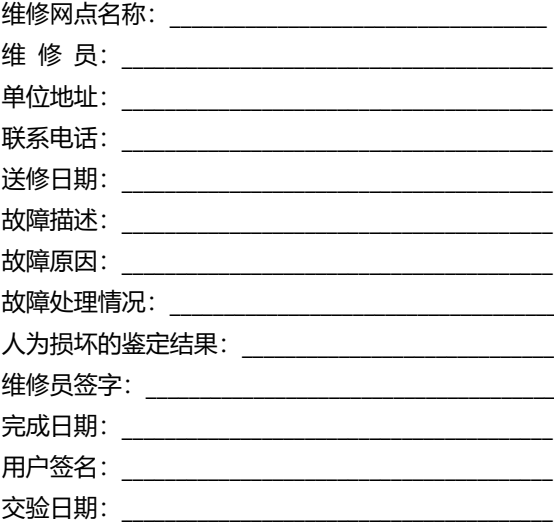

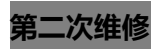

**第二次维修** (此栏请维保人员填写完备)

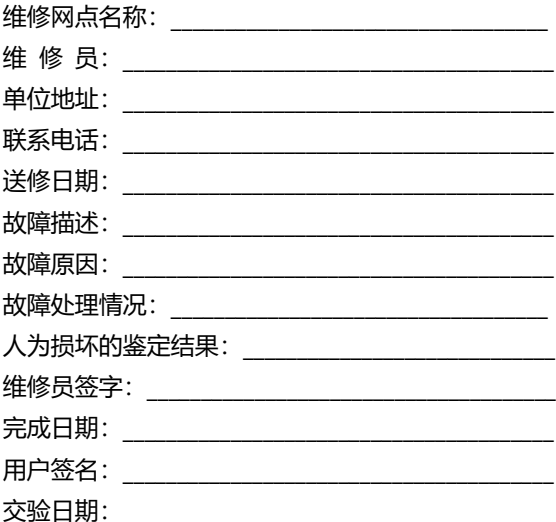

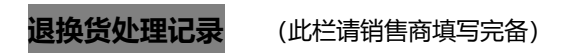

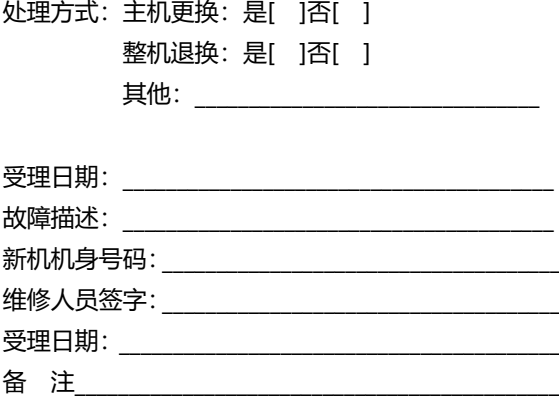

# **合 格 证**

检 验 员: \_\_\_\_\_\_\_\_\_\_\_\_\_\_\_\_\_\_\_

生产日期:\_\_\_\_\_\_\_\_\_\_\_\_\_\_\_\_\_\_\_\_\_\_\_\_

本产品经过检验符合出厂质量标准,准予出厂

请妥善保管此凭证